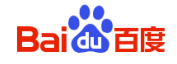

用户手册 (Android 版)

百度在线网络技术(北京)有限公司

(版权所有,翻版必究)

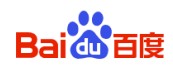

## 目录

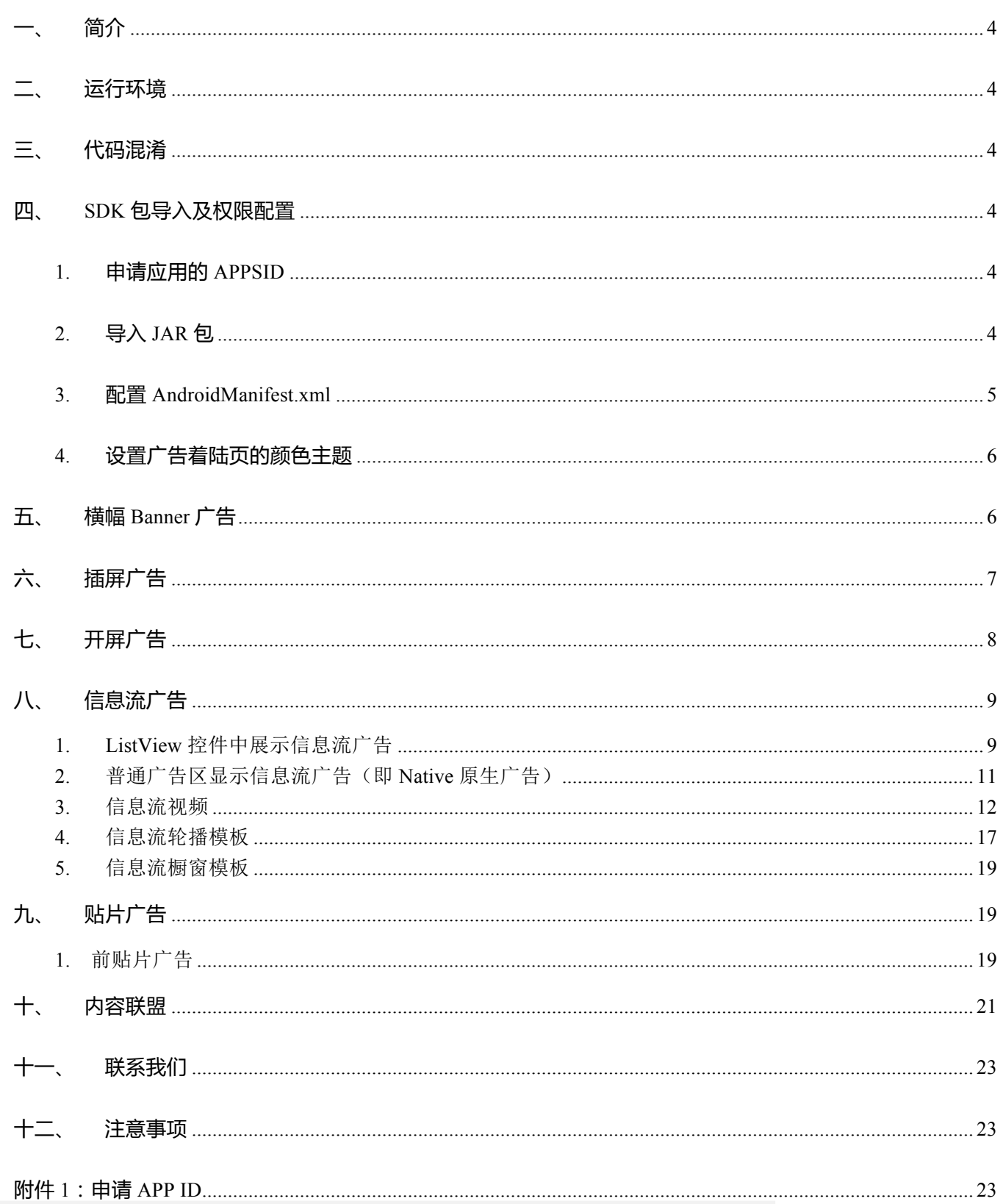

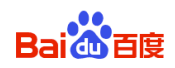

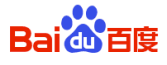

# 一、 简介

百度移动推广 SDK(Android)是百度官方推出的移动推广 SDK 在 Android 平台上的版本(以下简称 SDK)。SDK 的发行版本(完整下载包为 BaiduMobAds\_MSSP\_bd\_SDK\_android\_v4.6.zip)中包括 JAR 包、javadoc 文档、 Demo 示例、错误码对照表以及您正在阅读的用户手册。 以下使用<SDK\_PATH>代表 Baidu\_MobAds\_SDK.zip 解压后的根目录。

- **●** JAR 包: <SDK\_PATH>/Baidu\_MobAds\_SDK.jar,开发时导入工程中;
- l 文档:<SDK\_PATH>/Doc,提供 javadoc 帮助信息;
- 示例:<SDK\_PATH>/BaiduSDKDemo,多个示例程序代码,帮助您迅速熟悉 SDK 的使用方式;
- **●** 错误码对照表:<SDK\_PATH>/Baidu\_Mobads\_sdk\_4 错误码对照表,提供错误自查;
- l 用户手册:本文档。

#### 注:以下描述皆用 MSSP 表示 Mobile SSP。

## 二、 运行环境

可运行于 Android 2.2 (API Level 8) 及以上版本。

# 三、 代码混淆

如果您需要使用proguard混淆代码,需确保不要混淆SDK的代码。 请在proguard.cfg文件(或其他混淆文件)尾部添加如下配置:

```
-keep class com.baidu.** {
   public protected *;
}
```
注意:SDK代码被混淆后会导致广告无法展现或者其它异常

# 四、 **SDK** 包导入及权限配置

## **1.** 申请应用的 **APPSID**

登录百度 MSSP 网站后进行申请, 您获取的 APP ID 适用于文档中的"BaiduMobAd\_APP\_ID", 详见 附件 1 。

## **2.** 导入 **JAR** 包

将百度推广的 jar 包复制到您工程的 Libs 目录下,并按如下步骤将其导入:

- 右键点击你的工程, 然后选择"Properties";
- 在工程属性对话框左边选择"Java Build Path";
- 在工程属性对话框主窗口选择"Libraries";
- 点击"Add JARs",添加百度推广 jar 包。

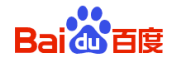

## **3.** 配置 **AndroidManifest.xml**

■ 添加 APPID

下文中的BaiduMobAd\_APP\_ID内容填写为您的: APP ID.

<meta-data android:name="BaiduMobAd\_APP\_ID" android:value="e866cfb0" />

或使用代码设置 AdView.setAppSid(context, "e866cfb0");//第二个参数需改为您的APPID 代码设置与配置文件设置是等价的,您只需要在一个地方设置即可。

特注:(1)meta-data标签一定要在application标签下;(2)将APPSid设置成MSSP网站上获取的APP ID, 即可广告调试,并且开始为您的APP计费;(3)只有您提交的应用通过审核后,才会获得有效的APP ID。

#### **添加AppActivity申明**

<activity android:name="com.baidu.mobads.AppActivity" android:configChanges="keyboard|keyboardHidden|orientation" android:theme="@android:style/Theme.Translucent.NoTitleBar" />

#### 添加权限

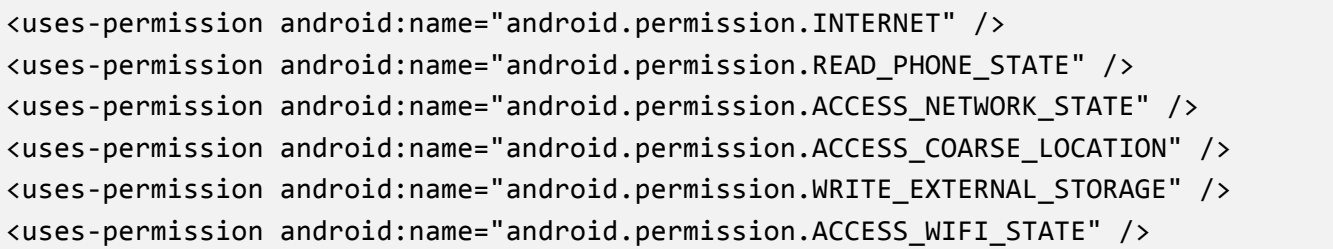

另外,一些额外的权限可以让您应用获得更精准的广告投放,一份**完整的配置范例**如下:

```
<uses-permission	android:name="android.permission.INTERNET"	/>
<uses-permission	android:name="android.permission.READ_PHONE_STATE"	/>
<uses-permission	android:name="android.permission.ACCESS_NETWORK_STATE"	/>
<uses-permission	android:name="android.permission.ACCESS_COARSE_LOCATION"	/>
<uses-permission	android:name="android.permission.WRITE_EXTERNAL_STORAGE"	/>
<uses-permission	android:name="android.permission.ACCESS_WIFI_STATE"	/>
<!-- 以下为可选权限 -->
<uses-permission	android:name="android.permission.CHANGE_WIFI_STATE"	/>
<uses-permission	android:name="android.permission.RECORD_AUDIO"	/>	<uses-permission	
android:name="android.permission.VIBRATE"	/>
<uses-permission	android:name="android.permission.CAMERA"	/>
<uses-permission	android:name="android.permission.ACCESS_FINE_LOCATION"	/>
```
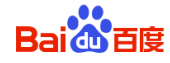

## **4.** 设置广告着陆页的颜色主题

用户点击广告时,会弹出广告着陆页(或称 LandingPage 页面)。该页的动作栏颜色可供设置:

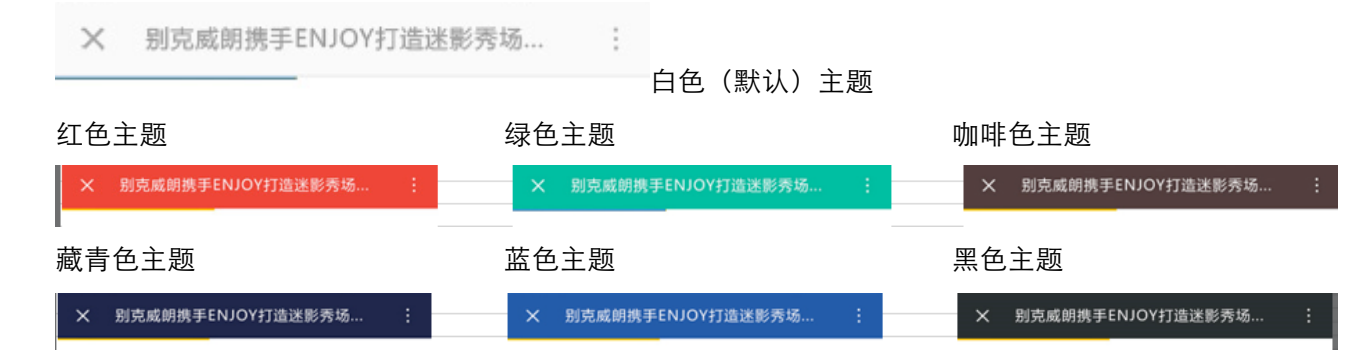

#### 设置主题的代码:

// 设置'广告着陆页'动作栏的颜色主题

AppActivity.setActionBarColorTheme(ActionBarColorTheme.ACTION BAR WHITE THEME); // 另外, 也可设置动作栏中单个元素的颜色, 颜色参数为四段制, 0xFF(透明度, 一般填 FF)DE(红)DA(绿)DB(蓝) // AppActivity.getActionBarColorTheme().set[Background|Title|Progress|Close]Color( 0xFFDEDADB);

# 五、 横幅 **Banner** 广告

在Activity的onCreate函数中:

```
RelativeLayout your_original_layout = new RelativeLayout(this);
setContentView(your original layout);
//人群属性
AdSettings.setKey(new String[]{"baidu","中国"});
//创建广告view
String	adPlaceID	=	"Your_adPlaceId";//重要:请填上你的代码位ID,否则无法请求到广告
adView = new AdView(this, adPlaceId);
//设置监听器
adView.setListener(new	AdViewListener(){…})
//将adView添加到父控件中(注:该父控件不一定为您的根控件,只要该控件能通过addView添加广
告视图即可)
RelativeLayout.LayoutParams rllp = new RelativeLayout.LayoutParams(...);
Rllp.addRule(RelativeLayout.ALIGN_PARENT_BOTTOM)
your original layout.addView(addView,rllp);
```
详见 Demo 项目中的 BannerAdActivity 类

注: 若您需要使用 AdViewListener 监听器, 需要注意 onAdReady 函数回调时是广告资源已经缓存完毕, 但 是此刻广告还没有渲染出来,若需要根据广告请求状态,对广告视图可见性做切换时,可使用 onAdShow 函数。

# 六、 插屏广告

插屏广告的调用流程与 Banner 广告不同。插屏广告需要提前预加载广告(调用 loadAd 函数);在需要展示的 时候,可以调用 showAd 函数来显示插屏广告。示例如下:

```
setContentView(R.layout.interstitialad);
String	adPlaceId	=	"Your_adPlaceId";//重要:请填上你的 代码位 ID,否 则 无法请求到广告
interAd=new InterstitialAd(this, adPlaceId);
interAd.setListener(new	InterstitialAdListener(){…});
interAd.loadAd();
Button btn=(Button)this.findViewById(R.id.btn interstitial);
btn.setOnClickListener(new	OnClickListener(){
   @Override
   public void onClick(View arg0) {
       if(interAd.isAdReady()){
          interAd.showAd(InterstitialAdActivity.this);
       }else{
              interAd.loadAd();
       }
   }
});
```
详见Demo项目中的InterstitialAdActivity类

注1: 在"多次展示"插屏广告的场景中, 为了让广告及时展现, 推荐在InterstitialAdListener监听器的 onAdDismissed方法中额外调用一次interAd.loadAd();

注2: 从v4.4开始,插屏广告支持视频物料。需要在MSSP平台修改原代码位设置(开通投放视频设置)或创建 新的代码位。

#### 视频前贴片插屏图片广告

视频前贴片 出现在视频播放之前,有 5s 倒计时, 倒计时结束广告自动关闭 。 AdSize 对 应 InterstitialForVideoBeforePlay。

#### 视频暂停插屏图片广告

onAdDismissed()。

视 频 暂 停 贴 片 出 现 在 视 频 播 放 暂 停 时 , 可 以 自 定 义 大 小 , 没 有 倒 计 时 功 能 。 AdSize 对 应 InterstitialForVideoPausePlay。

这两种广告形式创建插屏对象使用InterstitialAd(Context context, AdSize adSize, String positionId), 加 载 广 告 使 用 loadAdForVideoApp(int width, int height) , 展 示 广 告 使 用 showAdInParentForVideoApp(Activity activity, RelativeLayout parent) 。广告关闭会回调接口

注:广告请求参数width和height以及显示广告时传入的parent宽高大小要合理,不能过小。

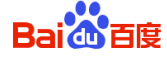

# 七、 开屏广告

开屏广告在您的应用启动时使用,嵌入在您的应用启动页 Activity 中, 此类广告展现开始 5s 后自动关闭。

开屏是成功请求到广告后立即展现,默认可点击;可通过构造函数来设置是否接受点击类型的广告,建议设置 开屏可点击,不然可能存在填充问题。构造函数如下:

SplashAd(Context context, ViewGroup viewParent, SplashAdListener rlistener, String adPlaceId, boolean canClick);

其中, canClick 参数表示是否接受点击类型的广告, 若该参数设置为 true, 广告填充率会更高。 其中, adPlaceId 参数表示广告位 id, 可以为空。

#### 开屏使用方式如下:

```
@Override
protected void onCreate(Bundle savedInstanceState) {
   super.onCreate(savedInstanceState);
   setContentView(R.layout.splash);
   RelativeLayout	adsParent	=	(RelativeLayout)	this
          .findViewById(R.id.adsRl);
   SplashAdListener listener=new SplashAdListener() {
      @Override
      public void onAdDismissed()	{
          Log.i("RSplashActivity", "onAdDismissed");
          jumpWhenCanClick();// 跳转至您的应用主界面
      }
      @Override
      public void onAdFailed(String	arg0)	{
          Log.i("RSplashActivity", "onAdFailed");
          jump();
      }
      @Override
      public void onAdPresent()	{
          Log.i("RSplashActivity", "onAdPresent");
      }
      @Override
      public void onAdClick()	{
          Log.i("RSplashActivity", "onAdClick");
          //设置开屏可接受点击时,该回调可用
      }
   };
   /**
```
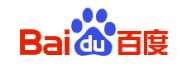

\* 构造函数: \* new SplashAd(Context context, ViewGroup adsParent, \* SplashAdListener listener,String adPlaceId, boolean canClick); \*/ String adPlaceId = "Your\_adPlaceId";**//**重要:请填上你的代码位**ID,**否则无法请求到广告 **new** SplashAd(**this**, adsParent, listener, adPlaceId, **true**);

# 八、 信息流广告

在百度 MSSP 后台进行 APPID 申请和代码位设置,详见 百度 **MSSP** 信息流广告接入流程说明**.pdf**。

注意:

}

- l 一个广告只允许展现一次,多次展现、点击只会计入一次
- l 广告展现前调用 nativeResponse.isAdAvailable 判断广告是否有效,无效广告展现不会被计入报表展现

#### 统计。

信息流广告 SDK 可在 ListView 控件中展示广告,也可以用于普通的广告区。详细使用步骤如下:

 <!--必需: 声明 BaiduActivity, 否则可能导致计费不正常 --> <activity android:name="com.baidu.mobad.feeds.BaiduActivity" android:configChanges="keyboard|keyboardHidden|orientation" />

## **1. ListView** 控件中展示信息流广告

请求广告部分:

```
/**
      *	Step	1.	创建 BaiduNative 对象,参数分别为:
      * 上下文 context, 广告位 ID, BaiduNativeNetworkListener 监听(监听广告请求的成功与失
败)
      *	注意:请将 YOUR_AD_PALCE_ID 替换为自己的代码位 ID,不填写无法请求到广告
      */
```
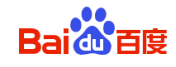

```
BaiduNative baidu = new BaiduNative(activity, YOUR_AD_PLACE_ID,
             new BaiduNativeNetworkListener() {
                @Override
                public void onNativeFail(NativeErrorCode arg0) {
                    Log.w("ListViewActivity", "onNativeFail reason:"
                          + arg0.\text{name}();
                }
                @Override
                public void onNativeLoad(List<NativeResponse> arg0) {
                    if (arg0 != null && arg0.size() > 0) {
                       nrAdList = arg0;showAdList();
                    }
                }
             });
      /**
       *	Step	2.	创建requestParameters对象,并将其传给baidu.makeRequest来请求广告
       */
      RequestParameters requestParameters = new RequestParameters.Builder()
             .keywords("游戏,职场")
             .confirmDownloading(true)//	用户点击下载类广告时,是否弹出提示框让用户选择下载
与否
             .build();
      baidu.makeRequest(requestParameters);
```
#### 展示部分:

```
public NativeResponse getItem(int position) {
   return nrAdList.get(position);
}
public View getView(int position, View convertView, ViewGroup parent) {
   NativeResponse nrAd = getItem(position);if (convertView == null) {
       convertView = inflater.inflate(R.layout.native ad row, null);
   }
   AQuery <code>aq</code> = new AQuery(convertView); //用了AQuery 库, 在 demo/libs 文件夹下
   aq.id(R.id.native_icon_image).image(nrAd.getIconUrl(),
```
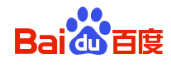

```
false, true);
   aq.id(R.id.native_main_image).image(nrAd.getImageUrl(),
          false, true);
   aq.id(R.id.native_text).text(nrAd.getDesc());
   aq.id(R.id.native_title).text(nrAd.getTitle());
   aq.id(R.id.native_cta).text(nrAd.isDownloadApp() ? "下载" : "查看");
   nrAd.recordImpression(convertView);	//警告:调用该函数来发送展现,勿漏!
   return convertView;
}
```
详见 Demo 项目中的 com.baidu.mobads.demo.main.feeds.ListViewActivity 类, 以及

/res/layout/ 文件夹下面的:native\_ad\_row.xml文件。

## **2.** 普通广告区显示信息流广告(即 **Native** 原生广告)

请求广告部分:

该部分与"ListView 中展示广告"的请求广告部分类似;略

展示广告部分:

```
//use	template1
      AQuery aq = new AQuery(this); // 用了 AQuery 库, 在 demo/libs 文件夹下
      aq.id(R.id.iv title).text(nativeResponse.getTitle());
      aq.id(R.id.iv_icon).image(nativeResponse.getIconUrl());
      aq.id(R.id.iv main).image(nativeResponse.getImageUrl());
      nativeResponse.recordImpression(rlTempl1);//	警告:调用该函数来发送展现,勿漏!
      rlTempl1.setOnClickListener(new OnClickListener() {
         @Override
         public void onClick(View view) {
             nativeResponse.handleClick(view);//	点击响应
         }
      });
```
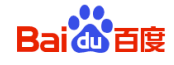

详见Demo项目中的com.baidu.mobads.demo.main.feeds.NativeOriginActivity类。

## **3.** 信息流视频

#### 主要类说明

-

Demo 项目中的 com.baidu.mobads.demo.main.feeds.FSVideoLayout 和 FSVideoView 类

- 视频播放器的实现类。如果开发者应用中无视频播放器代码,可直接将这两个类 copy 到您的工程中
- 这两个类使用到的图片资源,xml 布局文件等在 Demo 的 res 文件夹下面可以找到。
- 以下飘黄的 xml 代码示范如何在布局文件中嵌入视频播放器

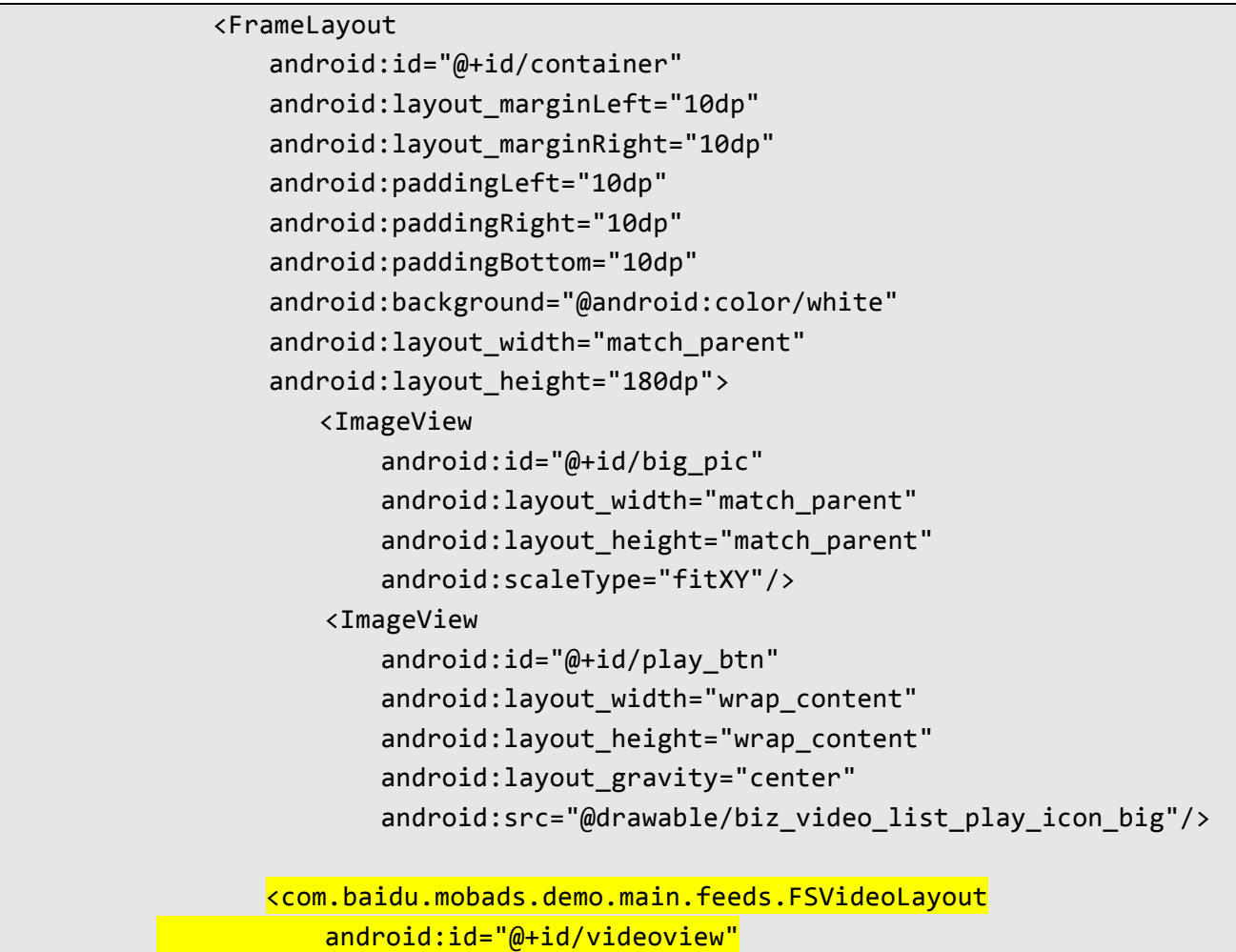

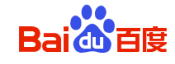

 android:layout\_width="match\_parent" android: layout height="match parent" android: visibility="gone" />

 </FrameLayout>

Demo项目中的com.baidu.mobads.demo.main.feeds.VideoFeedActivity类

- 例子Activity。示范如何使用视频播放器,进行广告播放。

#### 请求广告部分

```
								/**
         									*	Step	1.	创建BaiduNative对象,参数分别为:
         * 上下文context,广告位ID, BaiduNativeNetworkListener监听(监听广告请求的成功与失败)
         									*	注意:请将YOUR_AD_PALCE_ID替换为自己的广告位ID
         									*/
       BaiduNative baidu = new BaiduNative(activity, YOUR AD PLACE_ID,
               new BaiduNativeNetworkListener() {
                   																				@Override
                   public void onNativeFail(NativeErrorCode arg0) {
                       																								Toast.makeText(VideoFeedActivity.this,	"没有收到视频广告,请检查",	
Toast.LENGTH_LONG).show();
																				}
                   																				@Override
                   public void onNativeLoad(List<NativeResponse> arg0) {
                       if (arg0 != null && arg0.size() > 0) {
                           nrAdlist = arg0;mNrAd = nrAdList.get(0);android.util.Log.i(TAG, "mNrAd.getMaterialType() is " +
mNrAd.getMaterialType());
                           if (mNrAd.getMaterialType() == MaterialType.VIDEO) {
                               Toast.makeText(VideoFeedActivity.this, "收到视频广告, 开始播
放", Toast.LENGTH LONG).show();
                               android.util.Log.i(TAG, "send message ");
                               myHandler.sendEmptyMessage(CHECK_VISIBILITY);
                           																												}	else	{
                               Toast.makeText(VideoFeedActivity.this, "收到广告, 但不是视频
```
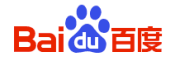

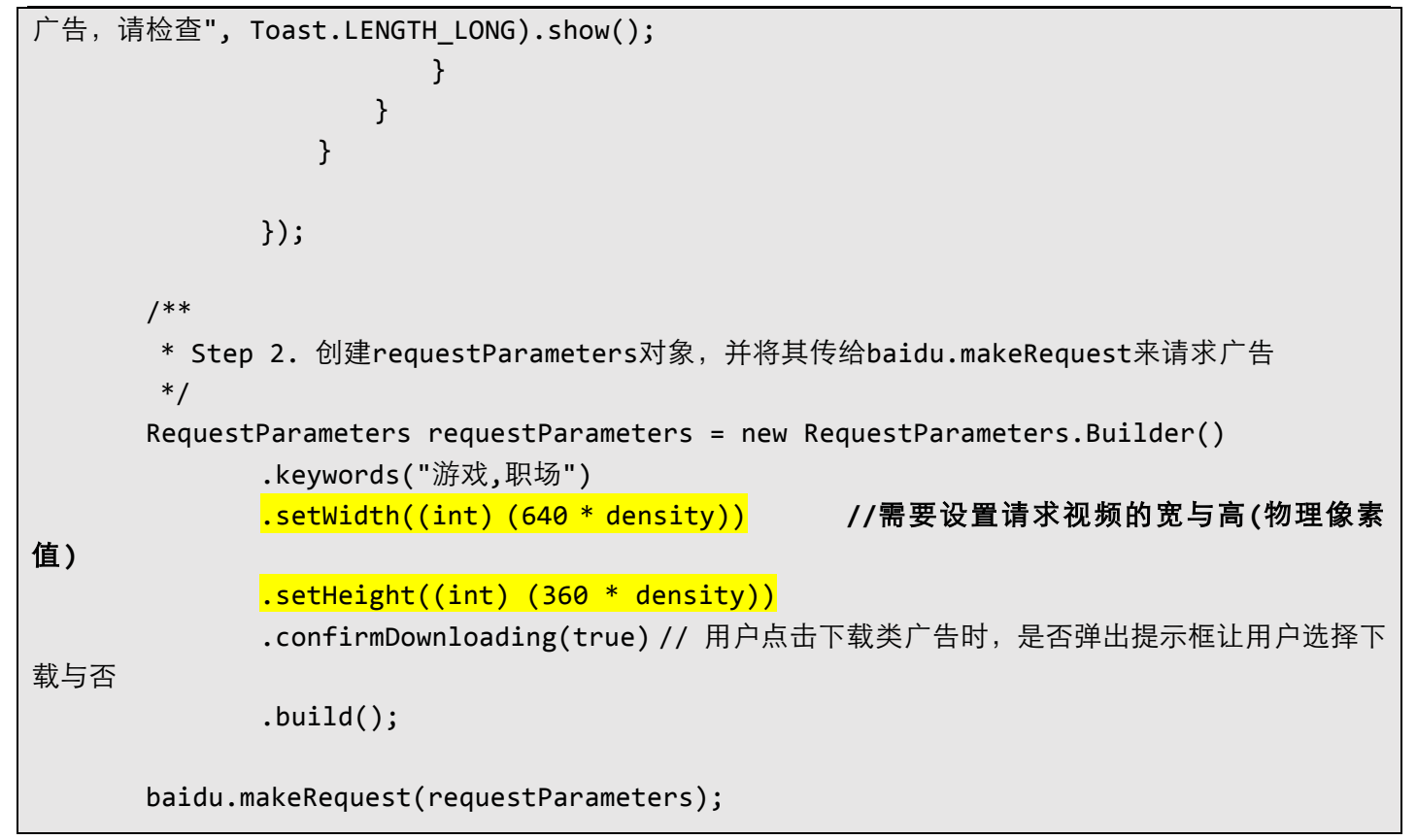

#### 展示广告部分

```
startConfig(mNrAd, false);
                      isReady = true;
                      try {
                            showState = VisibilityChecker.getViewState(container);
                            if (showState == VisibilityChecker.SHOW STATE SHOW) {
                                  																								mNrAd.recordImpression(container); //警告:调用该函数来发送展现,
勿漏!
                                  if (isAut of a) = true) {
                                       																												mPlayBtnView.setVisibility(View.GONE);
                                       videoLayout.setVisibility(View.VISIBLE);
                                       realPlay();
denotes the control of the second property of the second property of the second property of the second property \}																				}		else	{
                                  myHandler.sendEmptyMessageDelayed(CHECK VISIBILITY, 1000);
denotes the control of the state of the state of the state of the state of the state of the state of the state
                      																}	catch	(Exception	e)	{
```
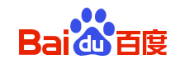

```
// TODO Auto-generated catch block
																				e.printStackTrace();
```
#### 点击广告部分

 }

点击广告非视频区域(即标题,描述,icon 图标)的时候,通知 SDK 进行相应操作,跳转或者下载。

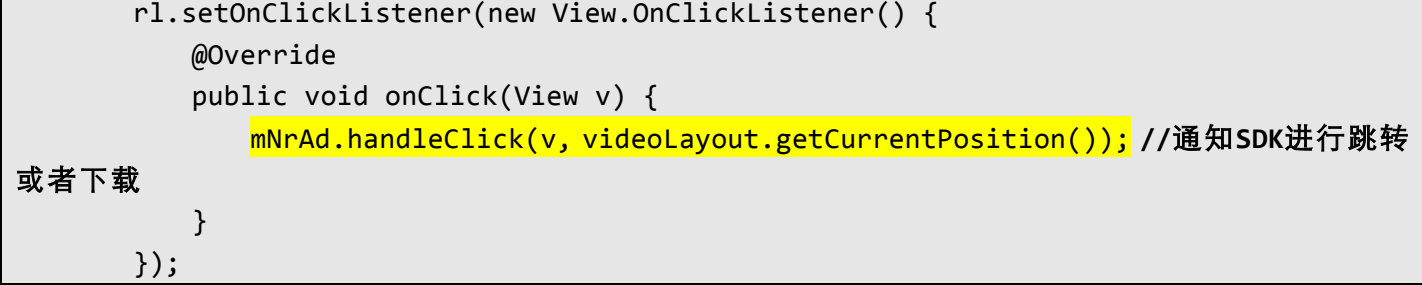

#### 开发者如何通知 **SDK**

开发者需要调用如下 5 个 NavtiveResponse 接口的方法,以通知 SDK 当前视频的状态。否则,可能会影响计费操作。

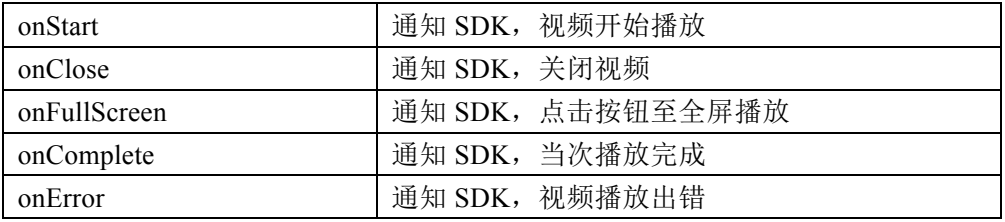

开发者何时调用这个 5 个方法,分为两种情况:

1. 开发者使用 Demo 的例子视频播放器。

该视频播放器提供了 FSVideoLayout.VideoPlayCallbackImpl 回调接口给开发者, 开发者实现该接口, 在接口实 现里面分别调用 NativeResponse 的 5 个方法通知 SDK。

开发者使用下面一行代码设置回调接口。

videoLayout.setVideoPlayCallback(mVideoPlayCallback);

如下红色文字᧿述了回调函数的调用时机。开发者可以在回调函数中,实现自定义操作。

```
private FSVideoLayout.VideoPlayCallbackImpl mVideoPlayCallback = new
FSVideoLayout.VideoPlayCallbackImpl() {
       								@Override
       								public	void	onCloseVideo(int	progress) {		//	退出视频列表页面的回调函数。progress
                                                   表示当前播放的进度,单位是毫秒
          if (mNrAd != null) {
              mNrAd.onClose(VideoFeedActivity.this, progress);
												}
```
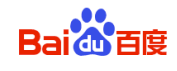

```
								}
        								@Override
        								public	void	onFullScreen(int	progress) {		//	点击扩展至全屏播放的回调函数。progress
                                                             表示当前播放的进度,单位是毫秒
            if (mNrAd != null) {
                 mNrAd.onFullScreen(VideoFeedActivity.this, progress);
												}
        								}
        								@Override
        public void onStart() { // 开始播放视频的回调函数
            if (mNrAd != null) \{																mNrAd.onStart(VideoFeedActivity.this);
												}
        								}
        								@Override
        public void onCompletion(MediaPlayer mp) { // 播放视频完成的回调函数
            if (mNrAd != null) {
                																mNrAd.onComplete(VideoFeedActivity.this);
												}
            												mPlayBtnView.setVisibility(View.VISIBLE);
            												videoLayout.setVisibility(View.GONE);
            if (getRequestedOrientation() == ActivityInfo.SCREEN ORIENTATION LANDSCAPE) {
                 																videoLayout.toggleFullScreen();
            												}
        								}
        								@Override
        public void onError(MediaPlayer mp, int what, int extra) { // 播放视频出错的回
调函数
            if (mNrAd != null) {
                 mNrAd.onError(VideoFeedActivity.this, what, extra);
            												}
        								}
    				};
```
以如下代码为例,通知 SDK,点击全屏事件发生。

```
								@Override
								public	void	onFullScreen(int	progress)	{		//	点击扩展至全屏播放的回调函数。progress
                                          表示当前播放的进度,单位是毫秒
   if (mNrAd != null) {
```
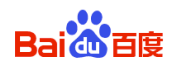

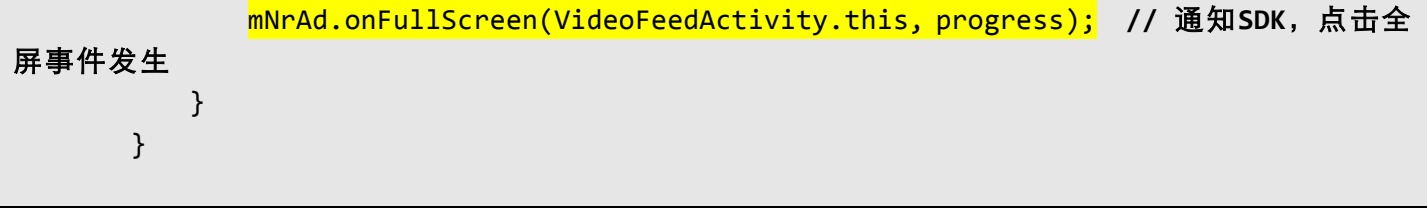

2. 开发者不使用Demo提供的例子视频播放器,而是使用自己的播放器。

这种情况下,开发者需要在如下情况调用SDK的这5个方法。

- 视频开始播放( 指的是MediaPlayer.start() )的时候,调用NativeResponse的onStart(Context context)
- 视频退出的时候,调用NativeResponse的onClose(Context context, int progress)
- 全屏播放的时候,调用NativeResponse的onFullScreen(Context context, int progress)
- 视频播放完成的时候,调用NativeResponse的onComplete(Context context)
- 视频播放出错的时候,调用NativeResponse的onError(Context context, int what, int extra)

## **4.** 信息流轮播模板

请求广告部分

```
								/**
          									*	Step	1.	创建BaiduNative对象,参数分别为:
          * 上下文context,广告位ID, BaiduNativeNetworkListener监听(监听广告请求的成功与失败)
          									*	注意:请将YOUR_AD_PALCE_ID替换为自己的广告位ID
          									*/
         BaiduNative baidu = new BaiduNative(activity, YOUR_AD_PLACE_ID,
                  new BaiduNativeNetworkListener() {
                     																				@Override
                       public void onNativeFail(NativeErrorCode arg0) {
                           																								Toast.makeText(HTMLFeedLunBoActivity.this,	"没有收到轮播模板广告,
请检查", Toast.LENGTH_LONG).show();
denotes the control of the state of the state of the state of the state of the state of the state of the state
                       																				@Override
                       public void onNativeLoad(List<NativeResponse> arg0) {
                           if (arg0 != null && arg0.size() > 0) {
```
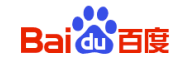

```
nrAdlist = arg0;mNrAd = nrAdList.get(0);if (mNrAd.getMaterialType() == MaterialType.HTML) {
                                          				Toast.makeText(HTMLFeedLunBoActivity.this,	"收到轮播模板广
告.",	Toast.LENGTH_LONG).show();
                                          																																myHandler.sendEmptyMessage(SHOW_HTML);
                                     																												}	else	{
                                          																																Toast.makeText(HTMLFeedLunBoActivity.this,
                                                     "收到广告,但不是模板广告,请检查", Toast.LENGTH_LONG)
                                                     .show():
denotes the control of the control of the control of the control of the control of the control of the control o
denotes the control of the second property of the second property of the second property of the second property \}denotes the control of the state of the state of the state of the state of the state of the state of the state
                     																});
           								/**
            								*	Step	2.	创建requestParameters对象,并将其传给baidu.makeRequest来请求广告
           									*/
          RequestParameters requestParameters = new RequestParameters.Builder()
                     																.keywords("游戏,职场")
                     .setWidth((int) (360 * density)) // 需要设置请求模板的宽与高(物理像素
值)
                     .setHeight((int) (250 * density))
                     .confirmDownloading(true) // 用户点击下载类广告时, 是否弹出提示框让用户选择下
载与否
                     .buid();
          								baidu.makeRequest(requestParameters);
```
展示广告部分

```
if (msg.what == SHOWHTML) {
               WebView webView = mNrAd.getWebView();
               																adsParent.addView(webView);								 // 将SDK渲染好的WebView加入父控件
												}
```
详 见 Demo 项目中的 com.baidu.mobads.demo.main.feeds.HTMLFeedLunBoActivity 类 ,以 及

/res/layout/ 文件夹下面的:templatefeed.xml 文件。

## **5.** 信息流橱窗模板

信息流橱窗模板与信息流轮播模板的 apid 不同。

请求广告部分

该部分与"信息流轮播模板"的请求广告部分类似;略

展示广告部分

该部分与"信息流轮播模板"的展示广告部分类似;略

详见 Demo 项目中的 com.baidu.mobads.demo.main.feeds.HTMLFeedChuChuangActivity 类,以及

/res/layout/ 文件夹下面的:templatefeed.xml 文件。

# 九、 贴片广告

**1.** 前贴片广告

请求广告部分

```
mAdSlotBase = (AdSlotBaseRelativeLayout) findViewById(R.id.baiduAdHolderView);
mAdSlotBase.setListener(new	AdSlotBaseRelativeLayout.Listener()	{
   				@Override
   public void onLayoutComplete(int width, int height) {
       isAdReady = false;								mBaiduAdContext.submitRequest();			//	发送前贴片广告请求
   				}
});
...
...
mBaiduAdManager = XAdManager.getInstance(this.getApplicationContext());
mBaiduAdContext = mBaiduAdManager.newAdContext();
mBaiduAdContext.setActivity(this);
// 设置广告视频播放的 View 容器
```
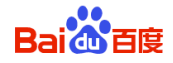

mBaiduAdContext.setVideoDisplayBase(mAdSlotBase); // 设置请求广告服务器的超时时间,单位为毫秒 mBaiduAdContext.setAdServerRequestingTimeout(1000); // 设置加载广告视频资源的超时时间,单位为毫秒 mBaiduAdContext.setAdCreativeLoadingTimeout(3000); // 设置前贴片广告的广告位 **id**(**apid**),最大广告时长,最大广告个数。目前,前贴片广告 Demo 只支持 1 个广告视频, 即后两个参数暂时无效 mBaiduAdContext.newPrerollAdSlot(BAIDU AD PLACEMENT ID OF PREROLL, 120, 4);

#### 展示广告部分

```
new Handler(this.getMainLooper()).post(new Runnable() {
    public void run() \{								videoPlayer.setVisibility(View.GONE);
       IXAdProd slot= mBaiduAdContext.getSlotById(BAIDU AD PLACEMENT ID OF PREROLL);
       								slot.start();		//	开始播放广告视频
    				}
});
```
#### **SDK** 如何通知开发者

SDK 需要将广告视频加载的进度,状态通知开发者,以供开发者进行下一步的处理。

开发者通过调用 addEventListener 方法,向 SDK 注册监听广告视频加载进度的回调函数。监听状态值如下表所示:

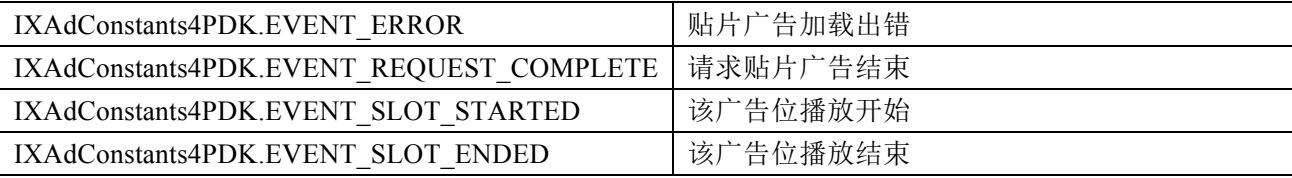

#### 开发者如何通知 **SDK**

开发者需要及时将页面状态的变化通知 SDK, 以供 SDK 做出正确的响应。否则, 可能会影响计费操作。 开发者通过调用 setActivityState 方法将页面的状态通知 SDK,参数意义如下表所示:

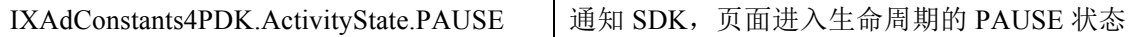

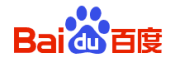

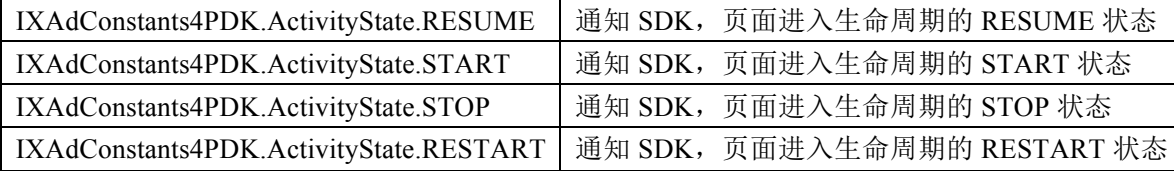

详见 Demo 项目中的 com.baidu.mobads.demo.main.basevideo.PrerollActivity 类,以及/res/layout/

文件夹下面的:preroll.xml 文件。

# 十、 内容联盟

备注:媒体伙伴必须在 MSSP 业务端选择接入内容联盟的应用与频道类型,以便在接入内容页中生成广告,从

而获得广告收益。不进行相关操作,将无法获得内容联盟页面的广告收益。

APP 通过 SDK 接口获取展示内容联盟页面的 URL, APP 在 WebView 中加载获取到的 URL 即可展示内容联

盟页面。

通过调用 SDK 接口 getCpuInfoUrl 获取 URL,生成的 URL 以 onUrl 参数形式传递给 SDK

```
 CpuInfoManager.getCpuInfoUrl(this, getAppsid(), getChannel(), new UrlListener() {
            @Override
            public void onUrl(String url) {
                handleWebViewLayout(url);
 }
        });
```
注意:

l 内容联盟 url 获取后只能展示一次,多次展示需要每次通过 SDK 接口重新获取

请在 MSSP(http://mssp.baidu.com/home/developer.html)获取频道 id

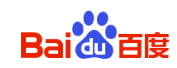

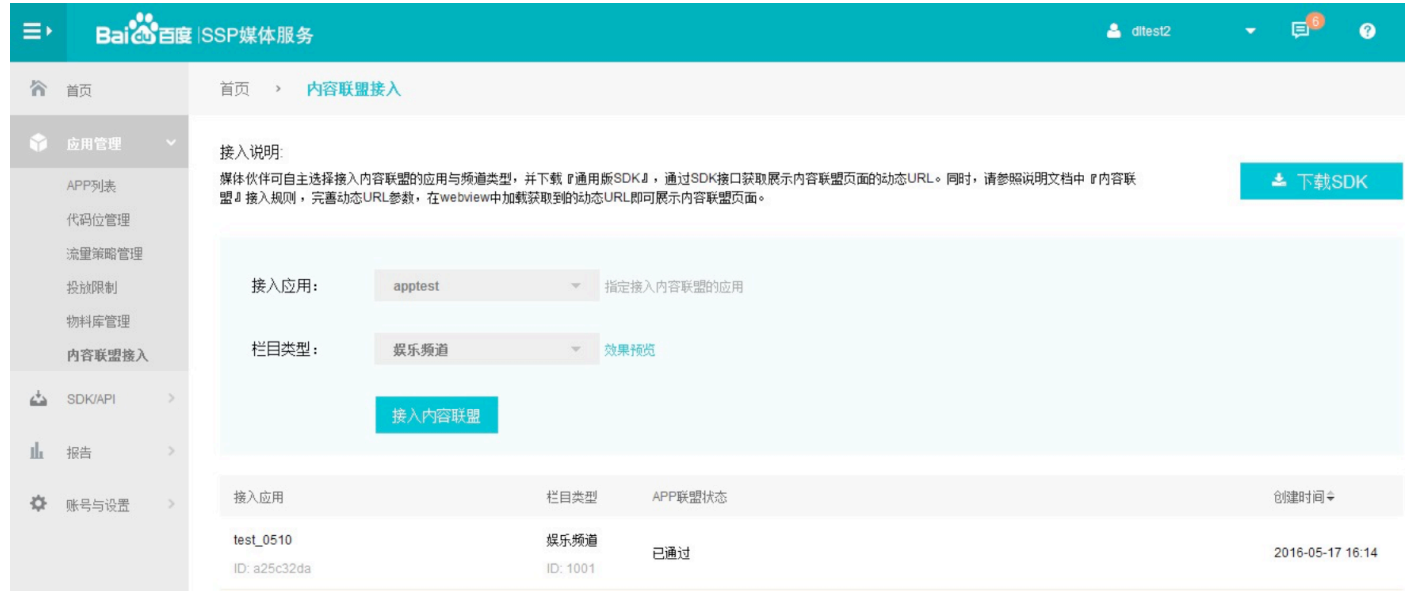

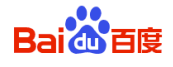

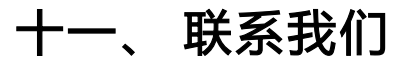

请登陆网站 mssp.baidu.com,点击页面右上角帮忙中心,可查看帮助文档和进行问题咨询。

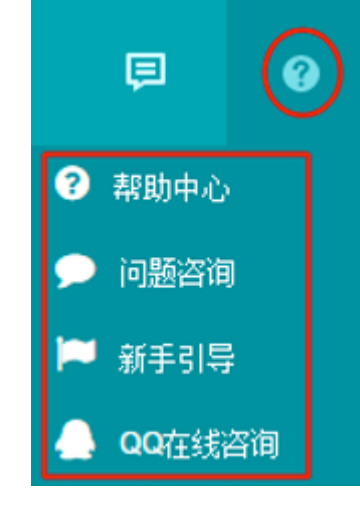

# 十二、 注意事项

- 请务必使用在 MSSP 申请的代码位 id (以构造函数参数形式传入, adPlaceId), 否则无法请求到广告
- 错误提示: 控制台会输出如下信息, 可以根据信息排查对应错误.
	- 如: ErrorCode: [3040002]; ErrorDesc: [广告展现失败]; Extra: [no ad];
	- 详见《Baidu Mobads sdk 4 错误码对照表》文档。

# 附件 **1**:申请 **APP ID**

**1.** 作用

APP ID (应用 ID) 用于标识您的应用。

- **2.** 申请流程
	- 1. 百度 MSSP <u>注册</u> 并 登录 。
	- 2. 创建应用

登录后,点击"应用管理"→ "添加移动应用",如下图所示。

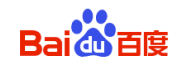

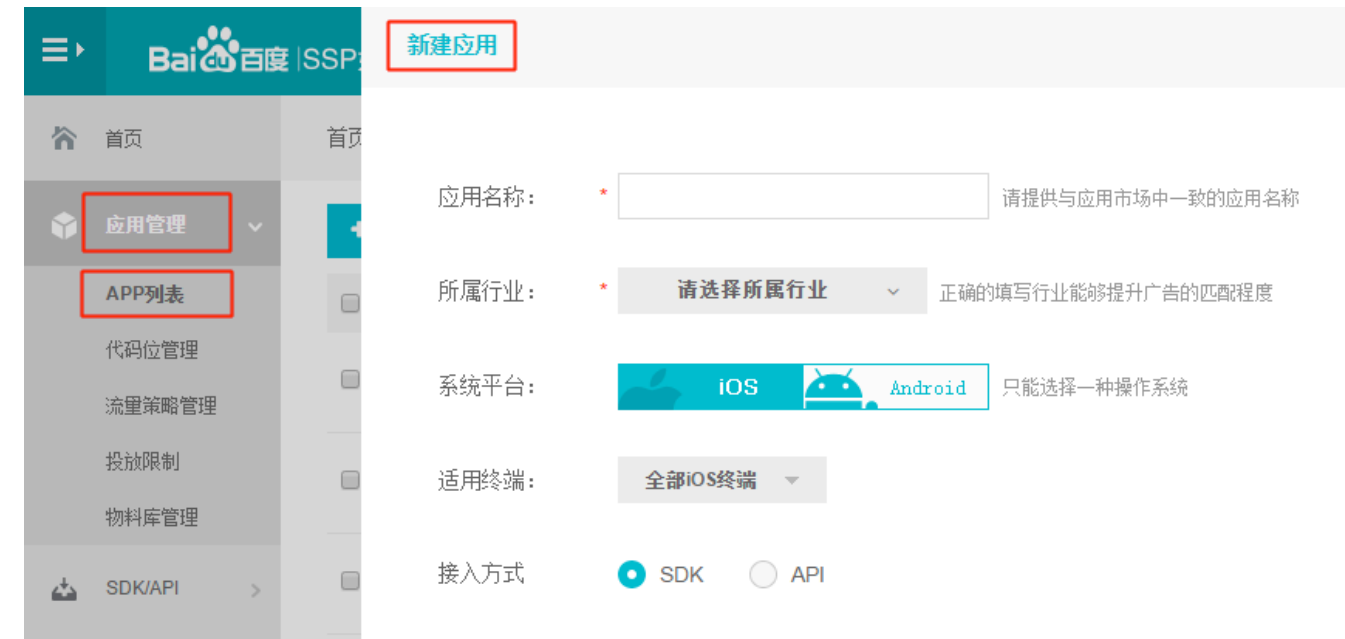

接入方式请使用默认项(SDK)。

填写您的应用信息并提供有效的下载地址后,点击"提交",完成应用的创建。

添加成功后,会返回上述页面,此时应用的状态为"审核中",请耐心等待审核,审核周期为 1-2 个工作日。 3. 在应用列表中,您可以获取对应的 APP ID,请按照该用户手册中的指导进行代码的部署。

注意:只有当您的应用状态变为"审核通过"后,此时部署完代码后才会有正常的广告展现并开始 计费。

4. 在效果报告页面中,您可以查看您的收益以及每个应用的详细数据。

注:本文档中的广告位 ID 即为 MSSP 上应用审核通过后的代码位 ID